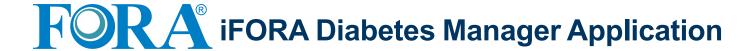

## **Getting Started**

- 1 Download and install the latest app version of ' iFORA Diabetes Manager' on your phone.
- Make sure that Bluetooth is enabled in smartphone settings.

3 Read the terms and conditions, then check the box next to "Agree" and press "OK

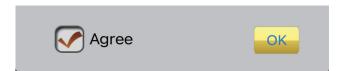

## **Connecting a Device**

1 Press and hold Bluetooth switch on the right side of the meter (5 seconds) until Bluetooth indicator starts to flash blue.

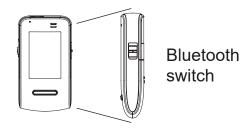

This device will be added to 'Current Meters' list.

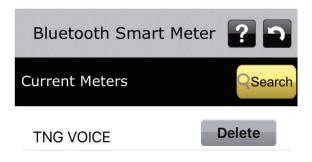

2 From your phone app, select 'Add' for TN'G Voice meter.

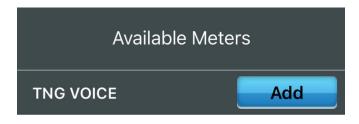

4 Hit the back arrow to exit the Bluetooth Smart Meter page. When prompted to save, press 'Yes'. data will be automatically imported.

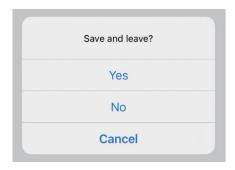

Toll free: 1-888-307-8188

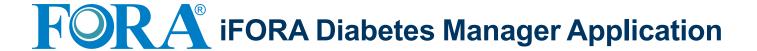

## **Uploading Data to Telehealth Service**

- 1 Launch iFORA Diabetes Manager. Go to the settings icon and find the "TeleHealth Service" page.
  - Bluetooth Smart Meter

    Glucose Target

    Daily Routine

    Export

    TeleHealth Service

    About
- Select "ForaCare US" from the list under "Choose Your Telehealth Service".

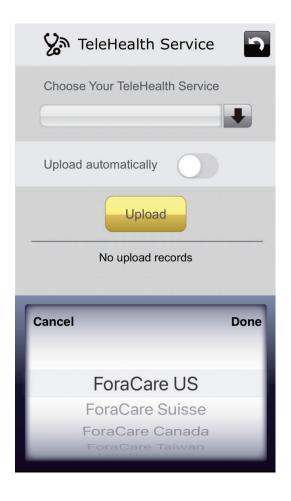

3 Switch on "Upload automatically " to automatically send data to the telehealth service.

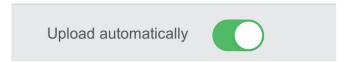

4 Hit the back button to exit, and when prompted to save, press "Yes". Data will be automatically uploaded each time your FORA device syncs with the app.